## **MAP-A Update**

Missouri Assessment Program—Alternate Missouri Department of Elementary and Secondary Education Volume 9 issue 8, Week beginning February 10, 2020

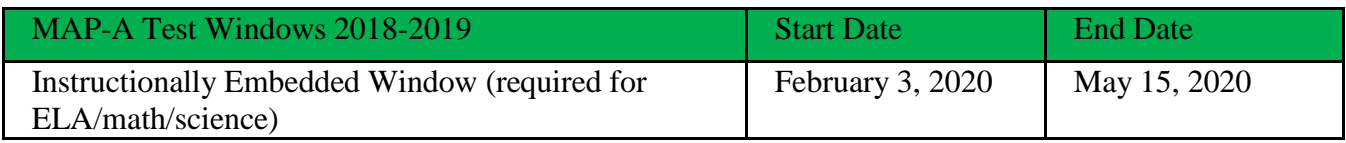

**Spring Testing Window is Open**…The Dynamic Learning Maps instructionally embedded model has been adopted and funded by DESE because we believe this approach is the best means to meet the Federal law requirements to offer academic content to the severely cognitively disabled students. It is best practice to teach and test all MAP-A students in grades 3-11. During this testing window, it is required to teach and test MAP-A students in ELA and math for grades 3-8 and 11, and in science for grades 5, 8 and 11.

**Planner**: Logon to Educator Portal. Click on Manage Tests. Select Instruction and Assessment Planner. If the district and school boxes are not populated, use the drop-down boxes to complete them. **Click Search**. View the student information (First Contact Survey, PNP Profile, Credentials). To see the instructional plans, click on the blue circled arrow under the subject desired. The linkage level suggested by the system has a bookmark icon by the title of that level. Choose an Essential Element by clicking on the stack of dots and clicking on Begin Instruction. Return to the stack of dots to Assign Testlets. DTCs are the only ones who can cancel an assigned testlet. After a testlet is taken, it cannot be deleted. After a testlet is assigned, download or print the Test Information page (TIP sheet) to learn what materials are needed to give that testlet. ELA and math TIPs are found in the planner (click on the stack of dots).

**Science Testlets are Automatically Generated**…Students on a science roster during this test window will receive nine, automatically generated testlets. To see Test Information Pages, logon to Educator Portal. Click on Manage Tests. Choose Test Management. Make sure the Testing Program says Summative. Click Search. The science linkage level is based on the First Contact Survey and are adaptive.

**Blueprint Coverage for 11th Grade Math:** Login Educator Portal. Choose Manage Tests. Click on Instruction and Assessment Planner for a high school math student. Read the directions in blue print (Choose a minimum of six EEs across a minimum of three Claims). Those directions mean that teachers must choose from only the top nine rows of EEs that are in the top box. Below the required EEs box are more directions in blue print that say that **anything below these directions do not count towards blueprint coverage.** 

## **DTC Corner**

## **DTCs: Pull this Testing Status report every few weeks and save it!!**

**Testing Status Extract**: DTCs login to Educator Portal. Click on the blue box called Reports. Select Data Extracts. Find the extract called DLM Instructionally Embedded Monitoring. Click on the New File button. Select DLM assessment program. If applicable, select the district (leave school as select). Leave the default dates. Click Ok. The blue letters CSV will be replaced with "in queue." When they return to CSV, click on them to open your newly pulled extract spreadsheet. Column K indicates the percent of Blueprint coverage for ELA. Column L indicates the number of testlets completed (check the chart [here](https://dese.mo.gov/sites/default/files/asmt-mapa-resources-testlets-required-chart.pdf) to see the required number). Column R indicates the percent of Blueprint coverage for math. Column S indicates the number of testlets completed. Column Y indicates the number of science testlets completed (the required number is nine).

=============================================================================== Dr. Caryn Giarratano, Ph.D. | Assistant Director Assessment | Office of College and Career Readiness Missouri Department of Elementary and Secondary Education | 573-751-6731 | [caryn.giarratano@dese.mo.gov](mailto:caryn.giarratano@dese.mo.gov)